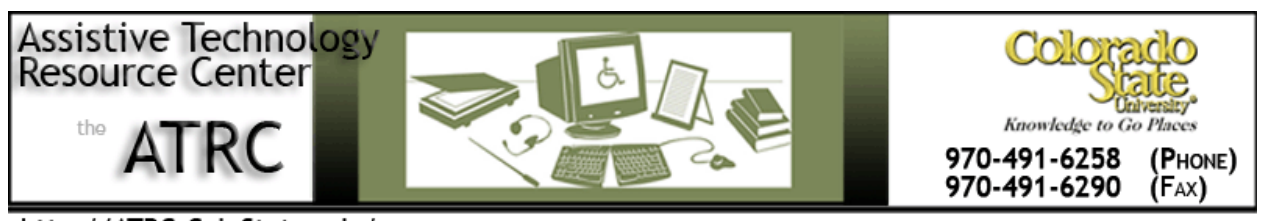

http://ATRC.ColoState.edu/

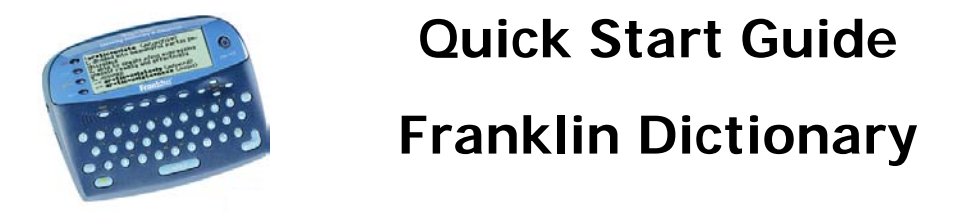

This speaking dictionary and thesaurus is made my Merriam-Webster and contains 120,000 words, synonyms, and antonyms. People with a learning disability can use this devise to improve spelling and vocabulary.

# **To Use**

# **Using the Dictionary Menu**

Turn the unit on.

Type in word and enter. The definition will appear.

If word is spelt incorrectly, a list of corrections will appear to choose from. Use arrow keys to navigate. Press enter.

Press **thes** key to retrieve synonyms and antonyms.

Press **say** to hear a word.

Press **learn** to add to word list. This list will be used in learning exercises.

Press clear Key when done.

Or

Press **menu** key. 7 icons will appear to access parts of the Dictionary: dictionary word entry, thesaurus word entry, exercises menu (learning exercises), games menu, grammar guide, my word list, and tools menu.

Use the arrow keys to highlight the icon you want.

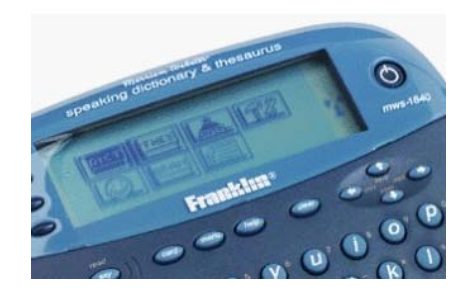

# **Some Common Settings**

#### **Basic Features:**

#### **Matchmaker**

If you are uncertain how to spell a word use a **?** in place of an unknown letter and an **\***  in place of suffixes and prefixes.

### **Confusables**

Press **?\*** key to view homonyms and spelling variants.

## **Highlighting**

At any text, press **enter** to start highlight. Arrow highlight to the word you want. Press **enter** to define word, **thes** for thesaurus, and **learn**, to add to my word list.

### **Using the Thesaurus**

Thesaurus: Press **thes** type in word, then press enter. Use arrow keys to read entry.

Press **clear** when done.

## **Using Learning Exercise**

For grammar guidance, testing spelling, and improving vocabulary. Can be accessed by pressing **learn** button on left side of screen, or menu then arrow to house icon labeled exercises.

## **Speaking Spelling Bee**

Press **learn**, use arrow to select Speaking Spelling Bee, select list from My Word List or SAT Word list and press enter. A word will be spoken, you type in word and press enter. Press enter again to see the definition of the word. Press space for new word.

## **Flashcards**

Press **learn**, use arrow to select flashcards, select list and press enter. A word will appear for you to study and define. Press enter for definition. Press space for new word. Press clear when done

#### **Grammar Guide**

Includes parts of speech, phrases, clauses, punctuation, confusables

Press **learn**, use arrow to select Grammar Guide. Use arrows to select a topic, press space to move down one screen at a time. When your needed topic is highlighted press enter. Use **fn** and arrow to see next or previous topic.

## **Using the calculator**

Press icon with math symbols in lower right corner. This is a button with a box containing a plus, minus, division, and multiplication sign. (1) Press fn key in lower left corner for number use (top row of letters). Type in equation. Press enter to calculate. Press clear when done.  $+X$ 

## **Using the Converter**

Press math button, lower right hand corner containing math symbols, twice for conversions menu. Use arrow keys for conversion category needed.

# **Changing the Settings**

Activate the Learn a Word feature; adjust the type size, the shutoff time and the screen contrast.

Press **menu**. Use the arrow keys to highlight the tool icon and press **enter**. Use arrows to navigate. Press **clear** to return to main screen.

# **Advanced Features or Other things to know about**

## **Viewing a Tutorial**

Press **menu**. Use the arrow keys to highlight tool icon and press **enter**. Use the arrow down to highlight either Tutorial or View Demo and press **enter**.

# **My Word List**

At any time you can add a word to My Word List. Press enter so highlighting option appears, move highlight to word using arrow keys and press **learn** key.

Access My Word List by pressing **menu** key. Arrow to the last icon, which resembles a piece of paper and press enter. Edit word list: view, add or delete a word, or erase a list.

# **Playing Games**

Press **games**, use arrow key to highlight game and press enter. Or, press menu key and arrow to the smiley face picture, game icon, and press enter.

# **Program Manufacturer Contact Info**

### **Franklin Electronic Publisher**

One Franklin Plaza Burlington, N.J. 08016-4907

www.franklin.com

Created by Kristel Schultz, Assistive Technology Resource Center, November 5, 2008